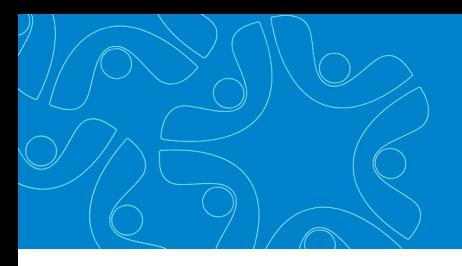

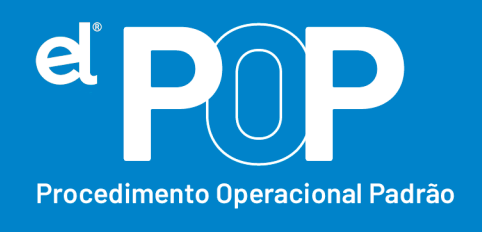

*Criado em Março/2023*

## **EL Recursos Humanos e Folha de Pagamento**

### **Envio de Vale-alimentação**

# **Pagamento de Vale-alimentação através de geração de arquivo para crédito em ticket ou cartão.**

- **1.** Primeiramente, será necessário, cadastrar uma verba de Vale-alimentação na tabela de Vencimento e Desconto em: **Arquivos > Cadastro do Sistema > Configurações > Vencimento e Desconto.**
- **2. Nome** → A verba poderá ter a nomenclatura desejada.
- **3. Tipo** → Nulo
- **4. Forma de Cálculo** → Informar Valor
- **5.** Em Incidências, colocar tudo Não.
- **6.** Em seguida, deverá ser configurada essa rubrica para o eSocial. Acesse: **Arquivos > eSocial Simplificado > Rubricas (Vencimento e Desconto)**
- **7.** Selecione a verba cadastrada, e faça as configurações dela para envio ao eSocial. Verifique corretamente a Natureza da Rubrica conforme a tabela 03 do eSocial. Tem as seguintes naturezas:

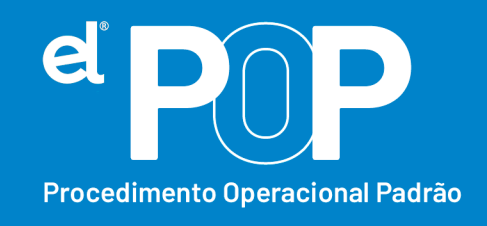

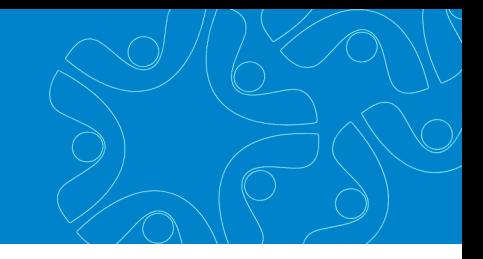

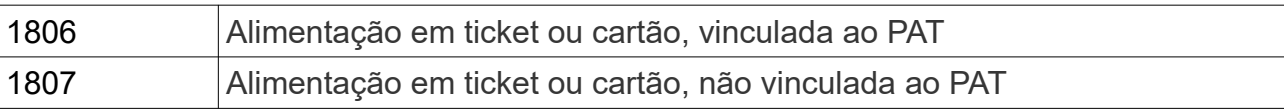

- **8.** Envie o evento S-1010 Tabela de Rubricas da nova rubrica cadastrada.
- **9.** Após configurar a rubrica, deve ser feito a configuração do tipo de Beneficio.

### **10.**Acesse: **Arquivos > eSocial Simplificado > Benefícios do Trabalhador.**

- **11.** Clique em Tipo Beneficio, em seguida no botão Novo.
- **12.Código** → Sequencial do sistema
- **13.Nome** → Descreva um nome desse beneficio a ser cadastrado.
- **14.Rubrica** → Selecione a rubrica de Vale-alimentação cadastrada.
- **15.** Por último, clique em Gravar.
- **16.** O próximo passo, é realizar a geração do arquivo de vale-alimentação no sistema, conforme a geração realizada todos os meses.
- **17.** Acesse: **Preparação > Geração de Arquivos > Benefícios,** e clique sobre o Valealimentação gerado no órgão.
- **18.** Em qualquer geração de vale-alimentação do sistema, tem a opção Beneficio, onde ao gerar o arquivo, deverá ser selecionado o beneficio de Vale-alimentação que fora cadastrado.
- **19.**Após gerado o arquivo, o sistema alimentará a tela de Benefícios, com o valealimentação.
- **20.** Ao transmitir os eventos de remuneração ao eSocial, o sistema gerará o Valealimentação, beneficio, de cada funcionário que tenha recebido o mesmo no mês em questão.

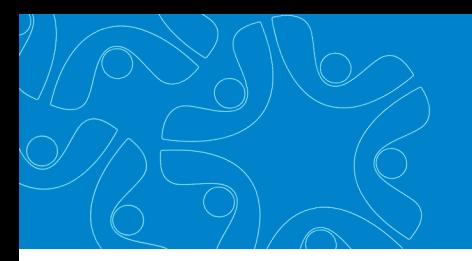

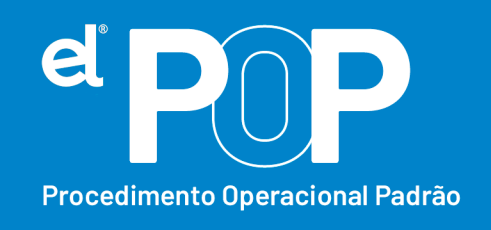

OBS.: Para aqueles órgãos que fazem o desconto de um valor ao funcionário, referente ao Vale-alimentação, favor ler as instruções do eSocial, através do MOS, página 128.

**21.** Nos próximos meses, não será necessário realizar configuração, basta realizar a geração do arquivo de beneficio para crédito do vale-alimentação, que o sistema alimentará o beneficio para envio da informação através dos eventos de remuneração.

## **Pagamento de Vale-alimentação através de digitação de valor em planilha ou site da empresa fornecedora do vale:**

- **22.**Primeiramente, será necessário, cadastrar uma verba de Vale-alimentação na tabela de Vencimento e Desconto em: **Arquivos > Cadastro do Sistema > Configurações > Vencimento e Desconto.**
- **23. Nome** → A verba poderá ter a nomenclatura desejada.
- **24.Tipo** → Nulo
- **25.Forma de Cálculo** → Informar Valor
- **26.**Em **Incidências**, colocar tudo Não.
- **27.**Em seguida, deverá ser configurada essa rubrica para o eSocial. Acesse: **Arquivos > eSocial Simplificado > Rubricas (Vencimento e Desconto)**
- **28.**Selecione a verba cadastrada, e faça as configurações dela para envio ao eSocial. Verifique corretamente a Natureza da Rubrica conforme a tabela 03 do eSocial. Tem as seguintes naturezas:

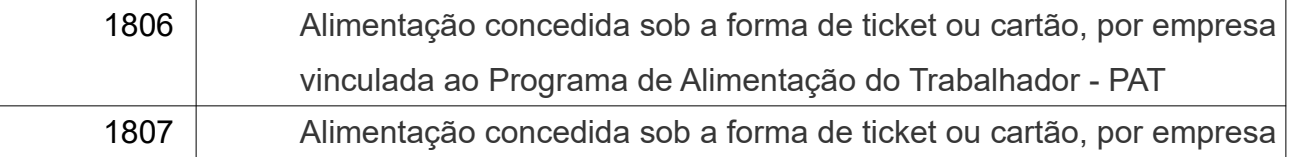

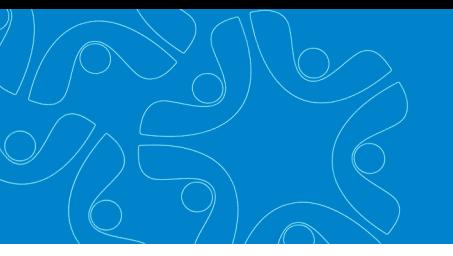

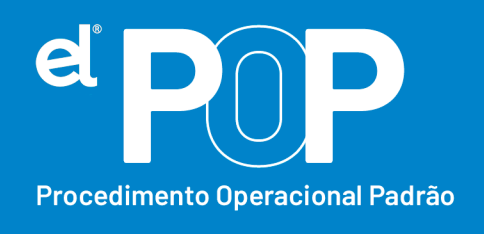

#### não vinculada ao PAT

- **29.**Envie o evento S-1010 Tabela de Rubricas da nova rubrica cadastrada.
- **30.**Após configurar a rubrica, deve ser feito a configuração do tipo de Beneficio.

### **31.**Acesse: **Arquivos > eSocial Simplificado > Benefícios do Trabalhador.**

- **32.** Clique em Tipo Beneficio, em seguida no botão Novo.
- **33.Código** → Sequencial do sistema
- **34.Nome** → Descreva um nome desse beneficio a ser cadastrado.
- **35.Rubrica** → Selecione a rubrica de Vale-alimentação cadastrada.

Por último, clique em Gravar.

- **36.** Para fazer o lançamento do beneficio para os funcionários, deverá acessar: **Arquivos > eSocial Simplificado > Benefícios (lançamento coletivo)**
- **37. Código →** Selecione o código do beneficio
- **38.Valor** → Informe o valor do Beneficio, no caso do Vale.
- **39. Data Pagamento** → Informe a data de crédito desse vale para os funcionários.
- **40.**Em seleção, poderá realizar a seleção desejada para fazer a geração do beneficio, seja ela, por secretaria, regime entre outros. A opção da Situação, deverá obrigatoriamente ser marcada as situações que recebem o vale, como Ativos, etc.
- **41.**Por último, clique em Lançamento Coletivo, onde o sistema então alimentará a Tela de Beneficio, conforme esse lançamento coletivo realizado.
- **42.** Na tela de **Benefícios, em Arquivos > eSocial Simplificado > Benefícios** d**o Trabalhador,** poderá alterar valores individualmente, se assim for necessário.

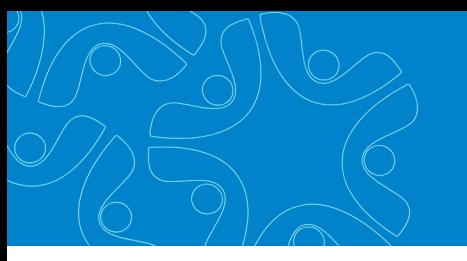

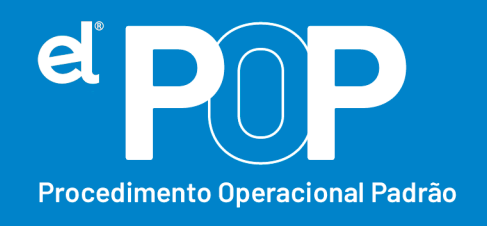

**43.**Ao transmitir os eventos de remuneração ao eSocial, o sistema gerará o Valealimentação, beneficio, de cada funcionário que tenha recebido o mesmo no mês em questão.

OBS.: Para aqueles órgãos que fazem o desconto de um valor ao funcionário, referente ao Vale-alimentação, favor ler as instruções do eSocial, através do MOS, página 128.

- **44.**Nos meses posteriores, será necessário repetir o Lançamento Coletivo do Beneficio, para envio da informação através dos eventos de remuneração.
- **45.** Abaixo apresento uma tabela de como deve ser informado ao eSocial o benefício de vale-alimentação:

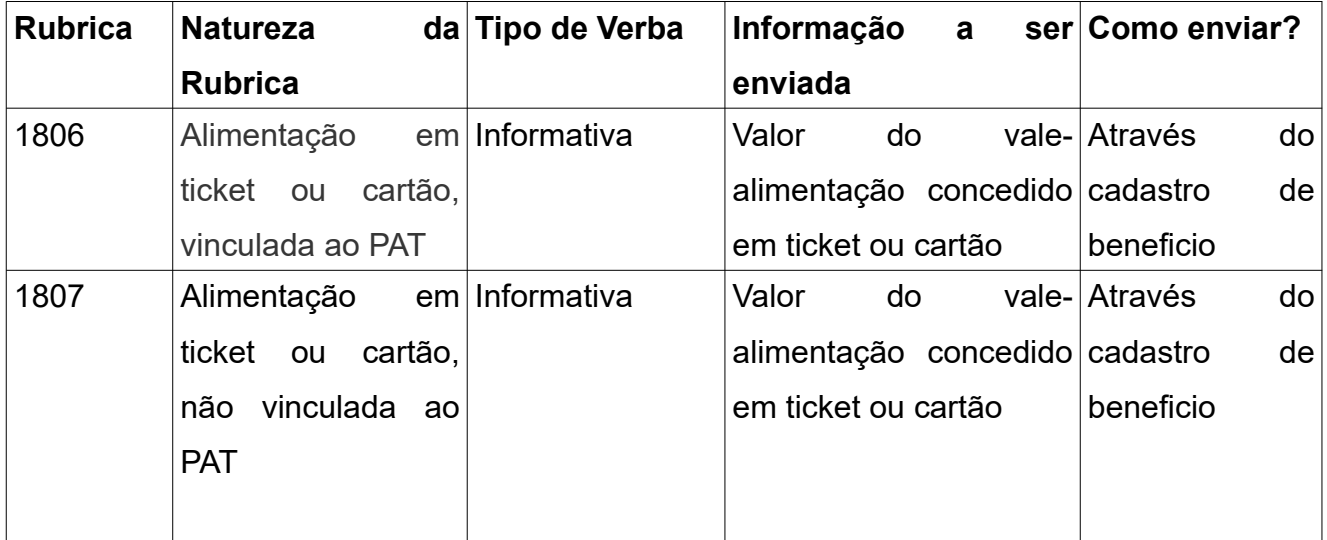